# Next Year Budget Reports (BD-1)

Office of Education Technology: Division of School Technology Services Questions[: Munis@education.ky.gov](mailto:Munis@education.ky.gov)

Last Updated: March 01, 2024

# **OVERVIEW**

The Next Year Budget Report includes several reporting options that provide budget information for a specified Budget Projection or accounts within a budget projection. If the projection does not include all accounts within a fund, certain columns on the report may not balance.

Select: *Financials > Budget Processing > Next Year Budget Reports*

The following screen will appear:

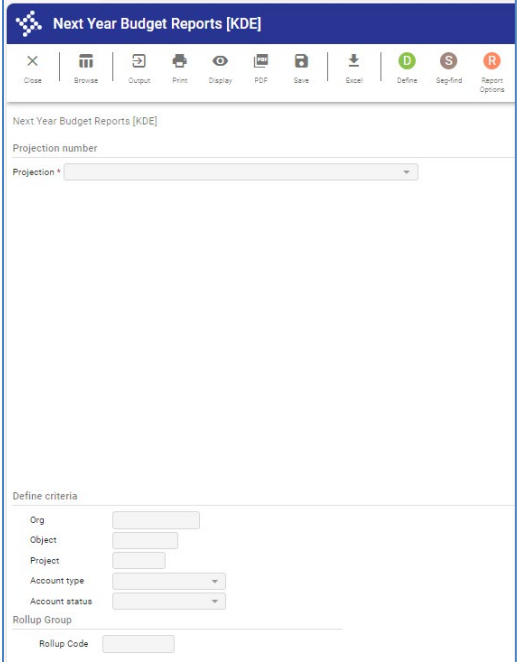

- 1. Select the **Define** button and select a projection for reporting and click **Accept.**
- 2. Optionally enter account selection criteria and click **Accept**.
- 3. Select the **Seg-Find** button to optionally reselect accounts based upon segments.
- 4. Select the **Report Options** button to select the criteria. The following screen is displayed:

Kentucky Department of Education EERP Munis Guide **Budgets – Next Year (BD-1)** *Updated: March 1, 2024*

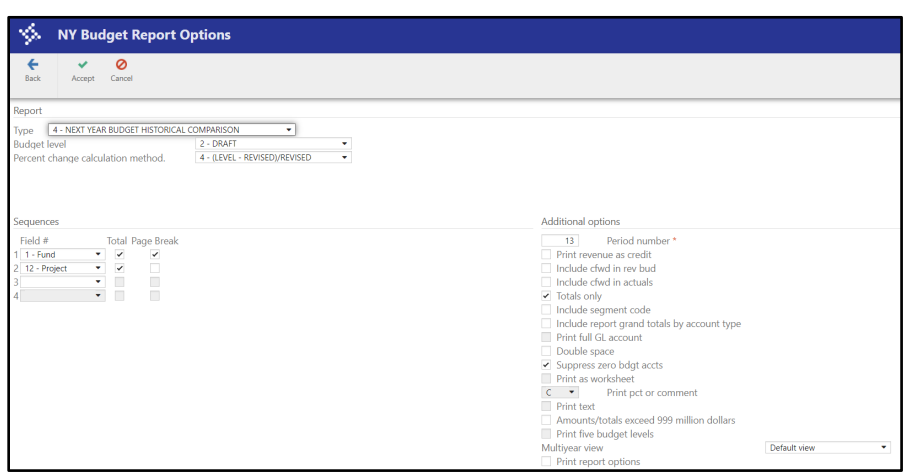

#### 5. Select **Report-Type:**

### **1 - Next Year/Current Year Budget Analysis**

Provides prior and current year revised budgets and expenditures for comparison against amounts budgeted in the specified Budget Projection.

#### **2 - Next Year Budget Levels Report**

Provides a comparison of prior and current year budgets to all next year budget levels in the selected Budget Projection.

#### **3 - Next Year Budget Detail Report**

Provides budget details entered for accounts with a given projection.

#### **4 - Next Year Budget Historical Comparison**

Provides a comparison of actual expenditures for three prior years and current year to the current year revised budget and a selected Budget Projection.

#### **5 - Next Year Budget Comparison Report**

Provides last year actual, current year revised budget and actual and up to 3 selectable budget levels from the projection.

# **6 – Future Years Report**

Provides reporting for projections that contain future years budgets (2 years and beyond).

6. Based upon the report type selected, the following options may appear:

**Budget Level:** Indicate the budget level from the projection to report.

## **Percentage change calculation method:**

Used to determine how to compute the percent next year's budget has changed. Suggest selecting 4- (Level – Revised)/Revised

**Print first or second year of budget requests** = First - Available in Type 1 – Next Year/Current Year Budget Analysis; Type 2 – Next Year Budget Levels Report; Type 5 – Next Year Budget Comparison Report

**Detail lines:** Select Both, Denied or Approved. Only available with report type 3 – Next Year Budget Detail Report.

- 7. **Period Number:** Several of the report options provide access to the "Period number" field. This field is used to report current year expenses/revenues through a period. To report on expenses/revenues through the report date, place 99 in this field.
- 8. **Include cfwd in rev bud:** The field determines whether the revised budget figures on the report will reflect outstanding encumbrances carried forward from the prior year. The default is "Y" and should not be changed.
- 9. After selecting preferred options click **Accept** to return to the main report screen.
- 10. Select an output option to view the report.